# helion. $p\not\!\downarrow$

# > Idź do

- · Spis treści
- · Przykładowy rozdział

# Katalog książek

- Katalog online
- · Zamów drukowany katalog

# Twój koszyk

· Dodaj do koszyka

## Cennik i informacje

- · Zamów informacje o nowościach
- · Zamów cennik

# Czytelnia

• Fragmenty książek online

## > Kontakt

**Helion SA** ul. Kościuszki 1c 44-100 Gliwice tel. 032 230 98 63 e-mail: helion@helion.pl © Helion 1991-2008

# Darmowe oprogramowanie w codziennym życiu

Autor: Krzysztof Masłowski ISBN: 978-83-246-2322-8 Format: 158x235, stron: 182 Zawiera CD-ROM

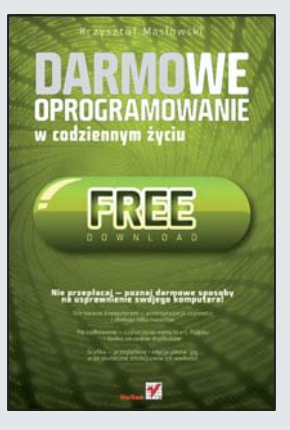

#### Nie przepłacaj – poznaj darmowe sposoby na usprawnienie swojego komputera!

- $\bullet$  Sterowanie komputerem  $-$  automatyzacja czynności i obsługa kilku napędów
- Porzadkowanie czyszczenie menu Start, Pulpitu i dysku, usuwanie duplikatów
- Grafika przeglądanie i edycja plików .jpg oraz skuteczne zmniejszanie ich wielkości

Jeśli na co dzień korzystasz z komputera, na pewno chciałbyś, żeby jego oprogramowanie było bezpieczne i dopasowane do Twoich potrzeb. To da się zrobić ale niestety programy, które najłatwiej znaleźć, po pierwsze są drogie, a po drugie wymagaja corocznego odnawiania licencji. Z kolei te bezpłatne, często oferowane w internecie, nie zawsze bywają skuteczne i stabilne. Czy możliwe jest połaczenie obu tych wymagań, czyli wyszukanie dobrej jakości oprogramowania dostepnego za darmo w globalnej sieci? Oczywiście – to właśnie zrobił dla Ciebie autor niniejszej ksiażki! "Darmowe oprogramowanie w codziennym życiu" to praktyczny i wyczerpujący poradnik, dzięki któremu łatwo zorientujesz się wśród programów użytecznych z Twojego punktu widzenia. Znajdziesz tu informacje na temat aplikacji pomocnych w porządkowaniu komputera, usprawnianiu jego działania, edycji obrazów w formacie .jpg, kompresji i dekompresji plików, robieniu notatek, pracy z plikami .pdf oraz zabezpieczaniu komputera przed atakami. Wszystkich przedstawionych tu programów autor używa osobiście i poleca Ci je z pełnym przekonaniem!

- Liczenie i przeliczanie kalkulatory HEXelon MAX i eCalc
- Sterowanie komputerem programy Keybreeze, Lomsel Shutdown i CD Tray Pal
- Porządkowanie czyszczenie Pulpitu, menu Start, pasków zadań i dysku
- Poprawianie wydajności efektywna defragmentacja i usuwanie zablokowanych plików
- Praca z plikami .pdf odczytywanie, dzielenie i scalanie, transformacja
- Notatniki tworzenie map myśli oraz notatek na komputerze i w sieci
- Grafika oglądanie, edycja, szybkie zmniejszanie wielkości plików .jpg
- Bezpieczeñstwo aktualizacje oprogramowania, zapory i programy antywirusowe
- Zabawy z plikami kompresja, tworzenie listy zawartości folderu, hurtowa zmiana nazw
- Blokowanie reklam internetowych i kilka innych pożytecznych funkcji aplikacji

Poznaj bogactwo praktycznych darmowych programów!

# Spis treści

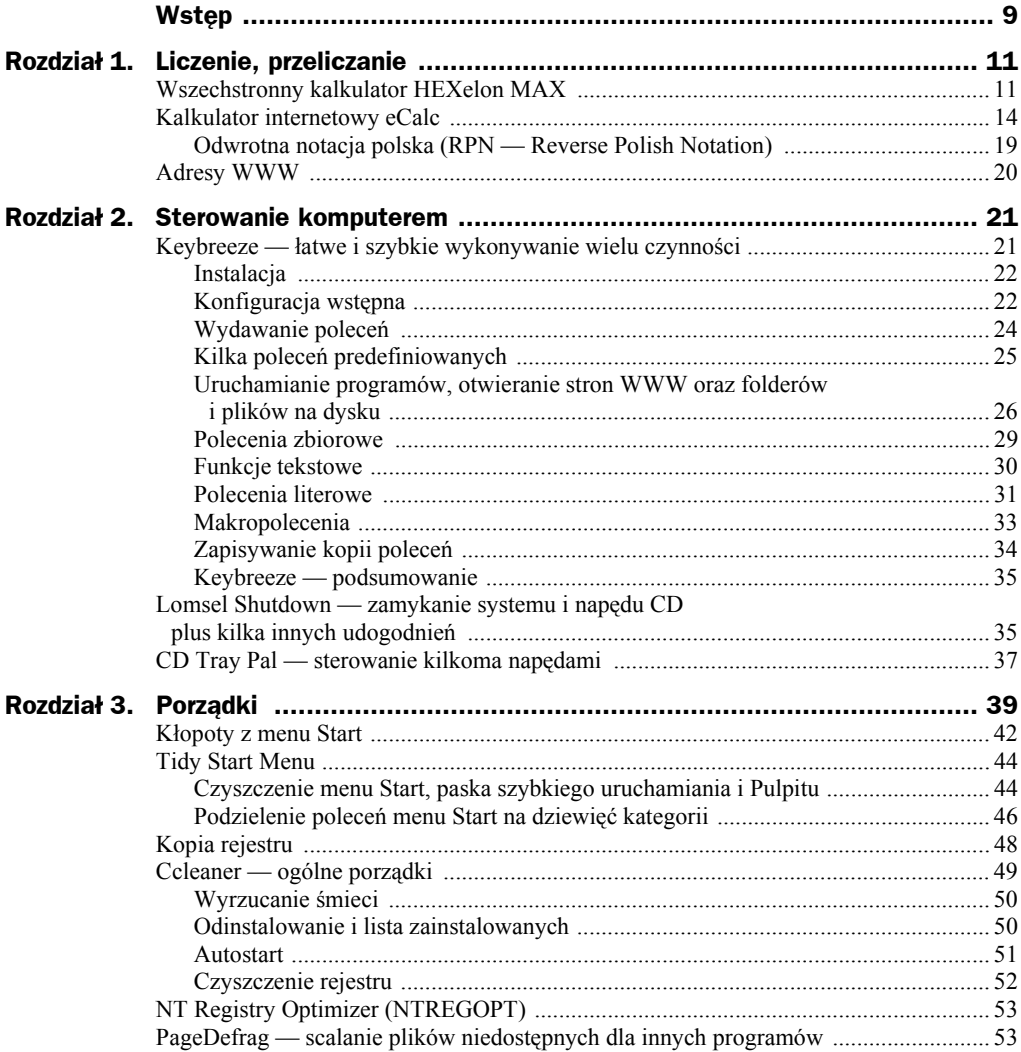

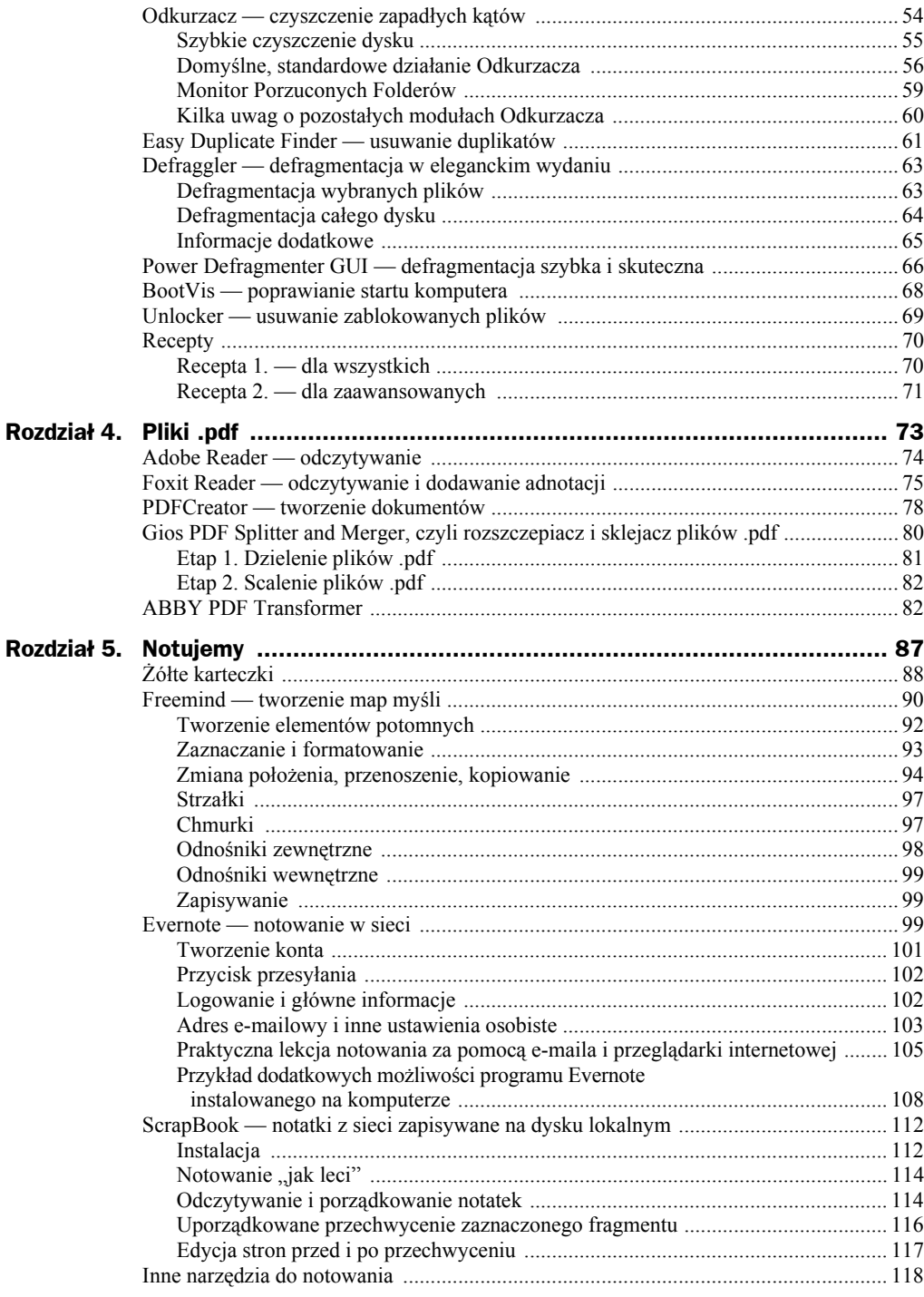

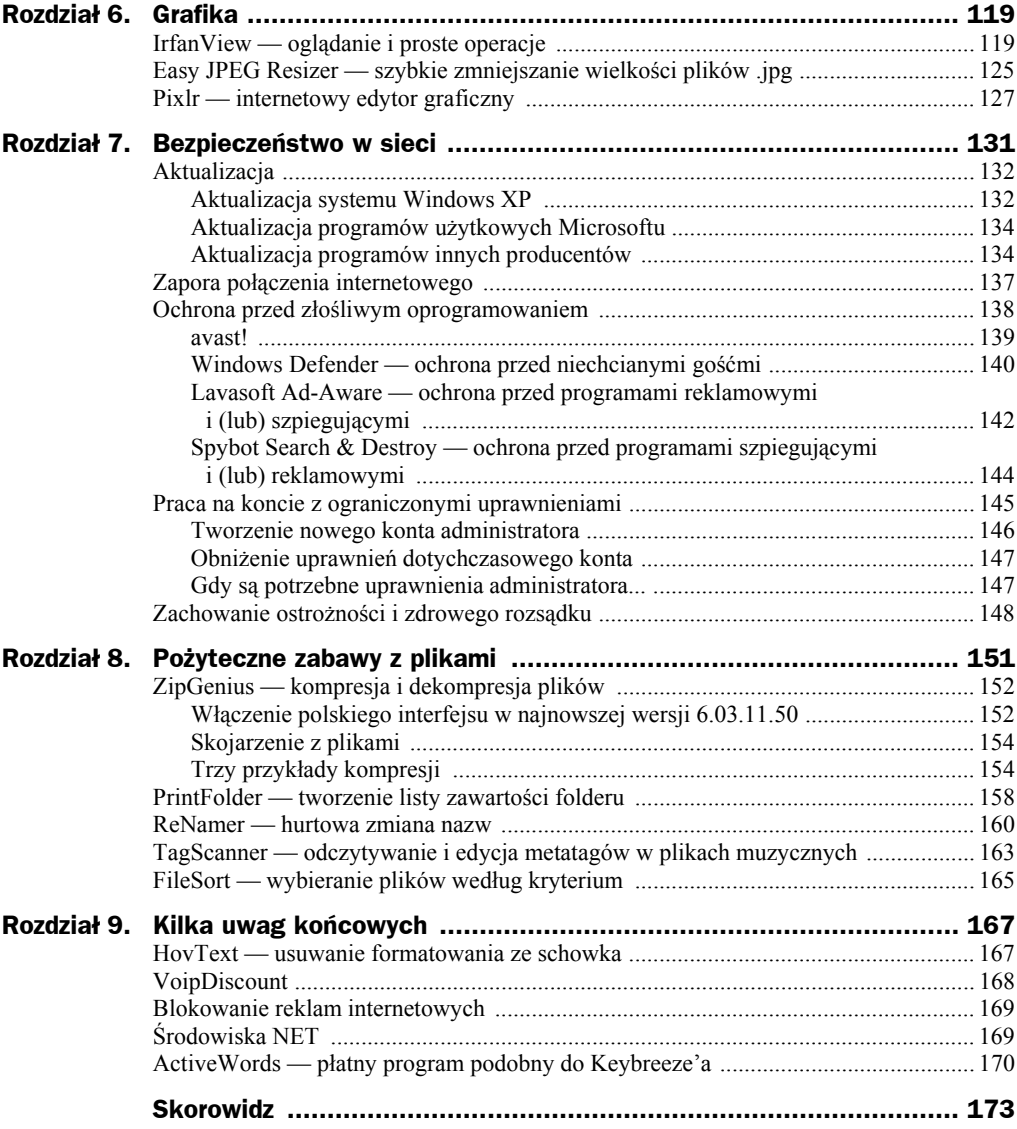

# Rozdział 8. Pożyteczne zabawy z plikami

Obsługa plików w standardowym Eksploratorze Windows jest dość marna: nie ma wbudowanych narzędzi kompresji ani rozpakowywania, brakuje również choćby możliwości zapisania w pliku lub wydrukowania zawartości folderu (tzn. listy zawartych w nim plików i podfolderów) lub skopiowania do innego folderu wszystkich plików wybranego typu, np. wszystkich obrazów w formacie *.jpg*. Nie ma też narzędzia do zbiorowej zmiany nazw plików. Pod tym względem Windows, pełen multimedialnych fajerwerków, pozostaje daleko za swym ubożuchnym przodkiem DOS-em.

Tego rodzaju braki trzeba nadrabiać za pomocą innych programów, których w sieci wiele, lecz które trzeba starannie wybierać i sprawdzać, czy nie zawierają szkodliwych elementów. Dobrą metodą jest szukanie informacji na forach internetowych i sprawdzanie wszystkiego, co mamy zainstalować, za pomocą opisanych w poprzednim rozdziale narzędzi chroniących przed szkodliwymi kodami.

Po kolei omówimy narzędzia wykonujące wspomniane wyżej zadania. Na początek bardzo dobry program do kompresowania i dekompresowania plików, czyli ZipGenius.

# **ZipGenius** — kompresja i dekompresja plików

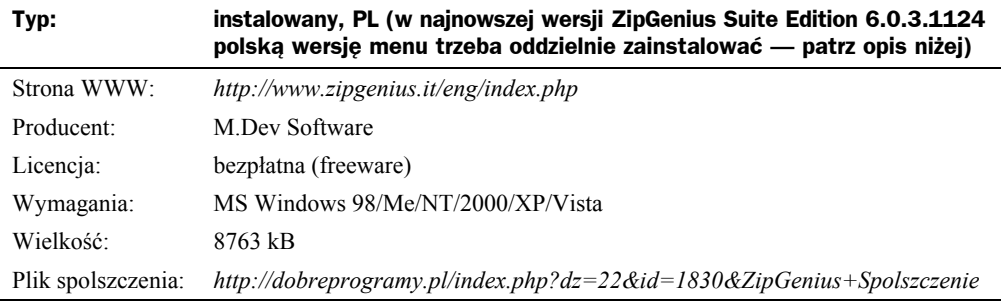

Bardzo dobry darmowy kompresor, zbudowany z wykorzystaniem elementów wolnego oprogramowania. Potrafi pakować pliki do większości popularnych formatów archiwów (domyślnie *.zip*). Rozpakowuje jeszcze więcej formatów — praktycznie wszystkie powszechnie używane i kilka egzotycznych, tworzy samorozpakowujące się archiwa.

Ma bardzo prosty interfejs, współpracuje ze skanerami antywirusowymi, a w wersji Suite Edition znajdziemy dodatkowo wbudowanego klienta FTP i narzędzie Cutter służące do dzielenia dużych plików na mniejsze. Jedynym niepotrzebnym śmieciem jest kilka skórek do wyboru, ale niektórzy lubią się tym bawić. No cóż, o gustach się nie dyskutuje.

## **Włączenie polskiego interfejsu w najnowszej wersji 6.03.11.50**

Interfejs programu jest bardzo prosty i instalowanie spolszczenia jest dla osób choćby tylko jako tako znających angielski stratą czasu, ale dla porządku opiszę, jak to wykonać.

Ostatni plik z polską wersją językową był przygotowany dla wersji 6.02. W najnowszej wersji 6.03 (w chwili pisania książki jest to dokładnie 6.03.11.50) polski interfejs można zainstalować, stosując pewien prosty trik.

- **1.** Ściągnij i zainstaluj ZipGenius, który przy standardowej instalacji zintegruje się z powłoką Windows, co oznacza, że podstawowe polecenia programu będą dostępne w menu podręcznym wyświetlanym po kliknięciu nazwy pliku ppm.
- **2.** Ściągnij do oddzielnego folderu plik spolszczenia dla wersji 6.02 *polpak300 (dobreprogramy.pl).exe*. Znajdziesz go w portalu *dobreprogramy.pl* za pomocą wyszukiwarki lub pod dokładnym adresem podanym w tabelce powyżej.
- **3.** Jest to samorozpakowujący się instalator. Nie uruchamiaj go, lecz kliknij jego nazwę ppm myszy i z menu podręcznego wybierz polecenie *ZipGenius/ Extract here*. W folderze pojawią się pliki:
	- *pl\_shell.lng pol.dll pol\_zm.dll ReadThis.txt*

**4.** Zmień nazwy wg schematu:

*pl\_shell.lng en\_shell.lng pol.dll eng.dll pol\_zm.dll bez zmiany*

Ostatni plik *ReadThis.txt* jest informacyjny i nie ma znaczenia.

**5.** Pliki językowe programu są zapisane w folderze *C:\Program Files\ ZipGenius 6\lang*.

Zmień jego nazwę np. na *lang\_oryg* (aby zachować możliwość powrotu do wersji oryginalnej) i obok utwórz nowy folder *lang*. Skopiuj do niego trzy poprzednio spreparowane pliki: *en\_shell.lng*, *eng.dll, pol\_zm.dll* (rysunek 8.1) i ciesz się polskim interfejsem.

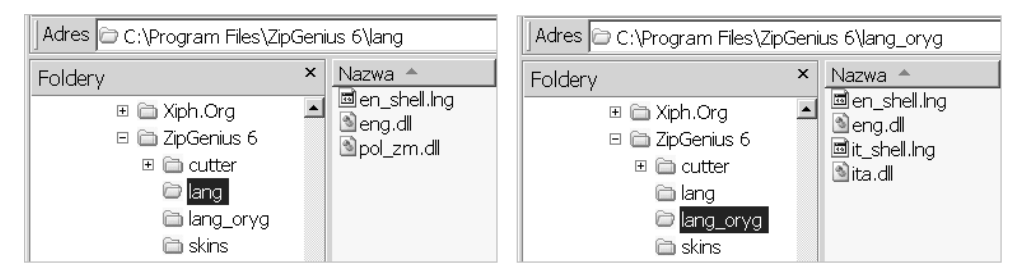

**Rysunek 8.1.** *Spreparowane pliki polskiego interfejsu w folderze lang i pliki oryginalne zachowane w folderze lang\_oryg*

**6.** Zawsze będziesz mógł powrócić do oryginalnych wersji językowych, zmieniając kolejno nazwę folderów *lang* na dowolną, np. *lang\_pl* i *lang\_oryg* na *lang*.

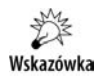

Być może do czasu wydania tej książki powstanie spolszczenie najnowszej wersji programu ZipGenius i opisana wyżej operacja nie będzie potrzebna. Wtedy — po zainstalowaniu wersji oryginalnej — pozostanie jedynie ściągnąć i uruchomić instalator spolszczenia.

### **Skojarzenie z plikami**

**1.** Po włączeniu polskiego interfejsu (patrz wyżej) uruchom ZipGeniusa i wydaj polecenie *Narzędzia/Opcje*, a w oknie dialogowym *Ustawienia* (rysunek 8.2) wybierz kartę *Opcje ogólne*.

#### **Rysunek 8.2.**

*Włączanie obsługi różnych archiwów*

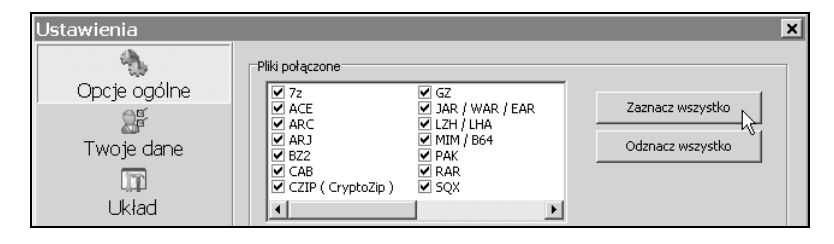

**2.** W polu *Pliki połączone* wybierz typy plików archiwalnych, jakie ma obsługiwać ZipGenius — obsługa plików *.zip* jest włączona standardowo. Jeżeli nie masz szczególnych powodów, aby wybrane archiwa obsługiwał inny program kompresji, możesz kliknąć *Zaznacz wszystko*. Zatwierdź wybór kliknięciem *OK*.

Od tego czasu dwukrotne kliknięcie ikony pliku z jednym z wybranych rozszerzeń spowoduje uruchomienie ZipGeniusa jako dekompresora.

# **Trzy przykłady kompresji**

ZipGenius jest dość rozbudowanym programem o sporych możliwościach. Przyjrzymy się jedynie najprostszemu kompresowaniu, kompresowaniu z hasłem i tworzeniu archiwum samorazpakowującego.

Możesz kompresować dowolny plik, pamiętając o tym, że zysk z kompresowania plików graficznych jest o wiele większy niż plików tekstowych i egzekucyjnych. W opisanym niżej ćwiczeniu posłużę się plikiem poprzedniego rozdziału tej książki *r07.doc* oraz plikiem rysunku siódmego z tego rozdziału *07-07.tif*.

#### **Najprostsza kompresja**

Dla wygody oba pliki doświadczalne: *r07.doc* i *07-07.tif* skopiowałem do oddzielnego folderu. Oczywiście możesz użyć innych plików w innym folderze.

Jak wspomniałem poprzednio, ZipGenius integruje się z powłoką systemu, więc najwygodniejszym sposobem kompresji jest używanie poleceń menu podręcznego.

**1.** W Eksploratorze Windows odszukaj folder i plik *07-07.tif*. Kliknij go ppm i z menu podręcznego wybierz polecenie *ZipGenius/Dodaj do 07-07.zip* (rysunek 8.3).

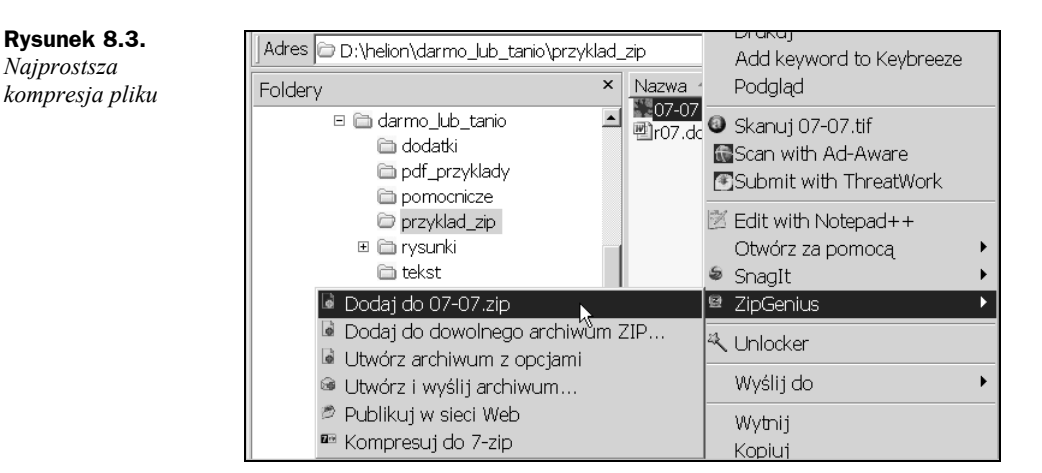

**2.** W analogiczny sposób skompresuj plik *r07.doc*. Wynik został pokazany na rysunku 8.4. Z porównania wielkości plików oryginalnych i skompresowanych wynika, że przede wszystkim należy pamiętać o kompresowaniu plików graficznych; przechowywanie ich w postaci nieskompresowanej to marnowanie miejsca na dysku, a przesyłanie internetem to niepotrzebne zapychanie łączy, co w przypadku połączenia modemowego oznacza niepotrzebny wydatek.

| $\Rightarrow$ Przejdź<br>Adres   D:\helion\darmo_lub_tanio\przyklad_zip |   |                                                     |               |                                                                                                    |  |  |  |
|-------------------------------------------------------------------------|---|-----------------------------------------------------|---------------|----------------------------------------------------------------------------------------------------|--|--|--|
| Foldery                                                                 | × | Nazwa <sup>A</sup>                                  | Rozmiar   Typ |                                                                                                    |  |  |  |
| pdf_przyklady<br>pomocnicze<br>przyklad_zip<br><b>⊞</b> invsunki        |   | ¥=07-07.tif<br>● 07-07.zip<br>ero7.doc<br>P(07.2ip) |               | 1 217 KB IrfanView TIF File<br>64 KB ZIP - ZipGenius File<br>989 KB Dokument programu Micro<br>806 KB ZIP - ZipGenius File |  |  |  |

**Rysunek 8.4.** *Kompresowanie plików .tif jest o wiele bardziej efektywne niż .doc*

#### **Kompresowanie z hasłem**

Użyjemy ponownie tego samego pliku *07-07.tif*.

- **1.** Kliknij nazwę pliku ppm i z menu podręcznego wybierz polecenie *ZipGenius/ Utwórz archiwum z opcjami* (rysunek 8.3).
- **2.** W oknie *Ustawienia kompresji* wybierz kartę *Ogólne ustawienia*, włącz opcję *Password*, w polu poniżej wpisz hasło i na dole kliknij przycisk *Przystąp...* (rysunek 8.5).
- **3.** W okienku *Potwierdź hasło* wpisz hasło ponownie i kliknij *OK*. Plik zostanie skompresowany.

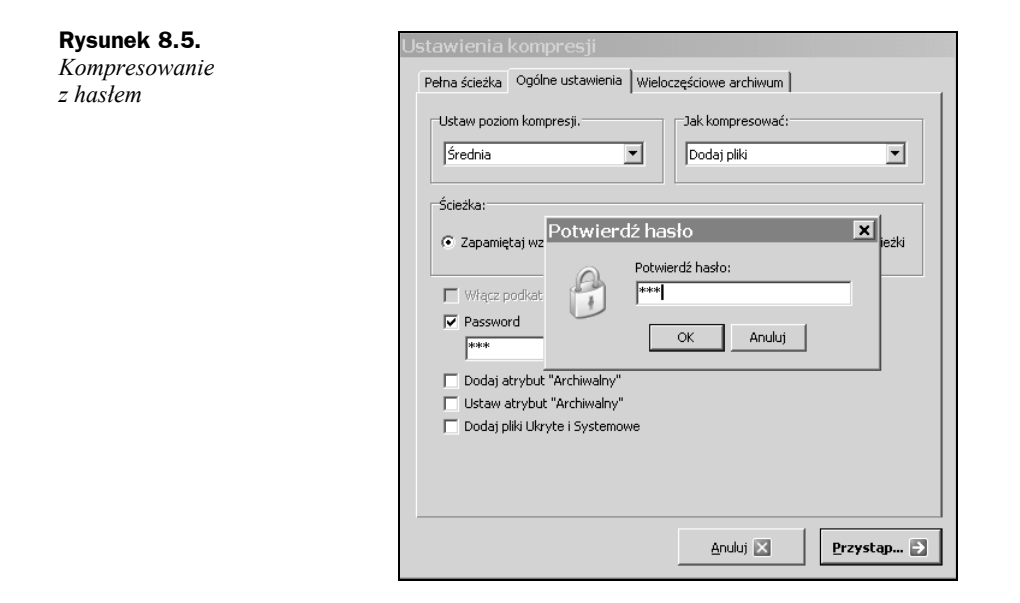

#### **Tworzenie archiwum samorozpakowującego**

Archiwa samorozpakowujące są potrzebne szczególnie wtedy, gdy nie wiemy, na jakim komputerze będą rozpakowywane. Wiele osób używa komputerów tylko do pisania tekstów i nie ma zainstalowanych nawet najprostszych programów narzędziowych. Gdy raz komuś takiemu wysłałem plik *.zip*, to odpowiedział, że plik jest uszkodzony, bo Word go nie czyta, a jak dwa razy kliknie, to nic się nie dzieje.

- **1.** Przygotuj plik skompresowany w formacie *.zip*. Posłużymy się tutaj skompresowanym plikiem *07-07.zip* przygotowanym w podrozdziale "Najprostsza kompresja" — patrz rysunki 8.3 i 8.4.
- **2.** Kliknij plik ppm i z menu podręcznego wybierz polecenie *ZipGenius/ Konwertuj do EXE*.
- **3.** W oknie *07-07.zip* (od nazwy pliku) wpisz w górnym polu Tytuł i kliknij przycisk *Dalej* — rysunek 8.6.
- **4.** W kolejnym oknie wpisz folder i podfolder, jak na rysunku 8.7, i kliknij *Dalej*.
- **5.** W następnym oknie w polu *Wiadomość* wpisz np. To jest rysunek 7 z rozdziału 7, jak na rysunku 8.8, i kliknij *Dalej* (dół strony i przycisk *Dalej* jak na rysunku 8.7).
- **6.** W kolejnych oknach kliknij *Dalej* i *Uruchom*. Zostanie utworzone samorozpakowujące się archiwum *07-07.exe*, pokazane na rysunku 8.9.
- **7.** Aby je rozpakować, kliknij dwukrotnie jego ikonę; zostanie wyświetlony komunikat jak na rysunku 8.9 w oknie 1. Widzisz teraz, do czego posłużyły wpisy *Tytuł* i *To jest rysunek 7 z rozdziału 7* z rysunków 8.6 i 8.8. Po kliknięciu *OK* pojawi się okno 2.

#### **Rysunek 8.6.**

**Rysunek 8.7.** *Drugi krok tworzenia archiwum*

**Rysunek 8.8.** *Trzeci krok tworzenia archiwum*

*Pierwszy krok tworzenia archiwum samorozpakowującego*

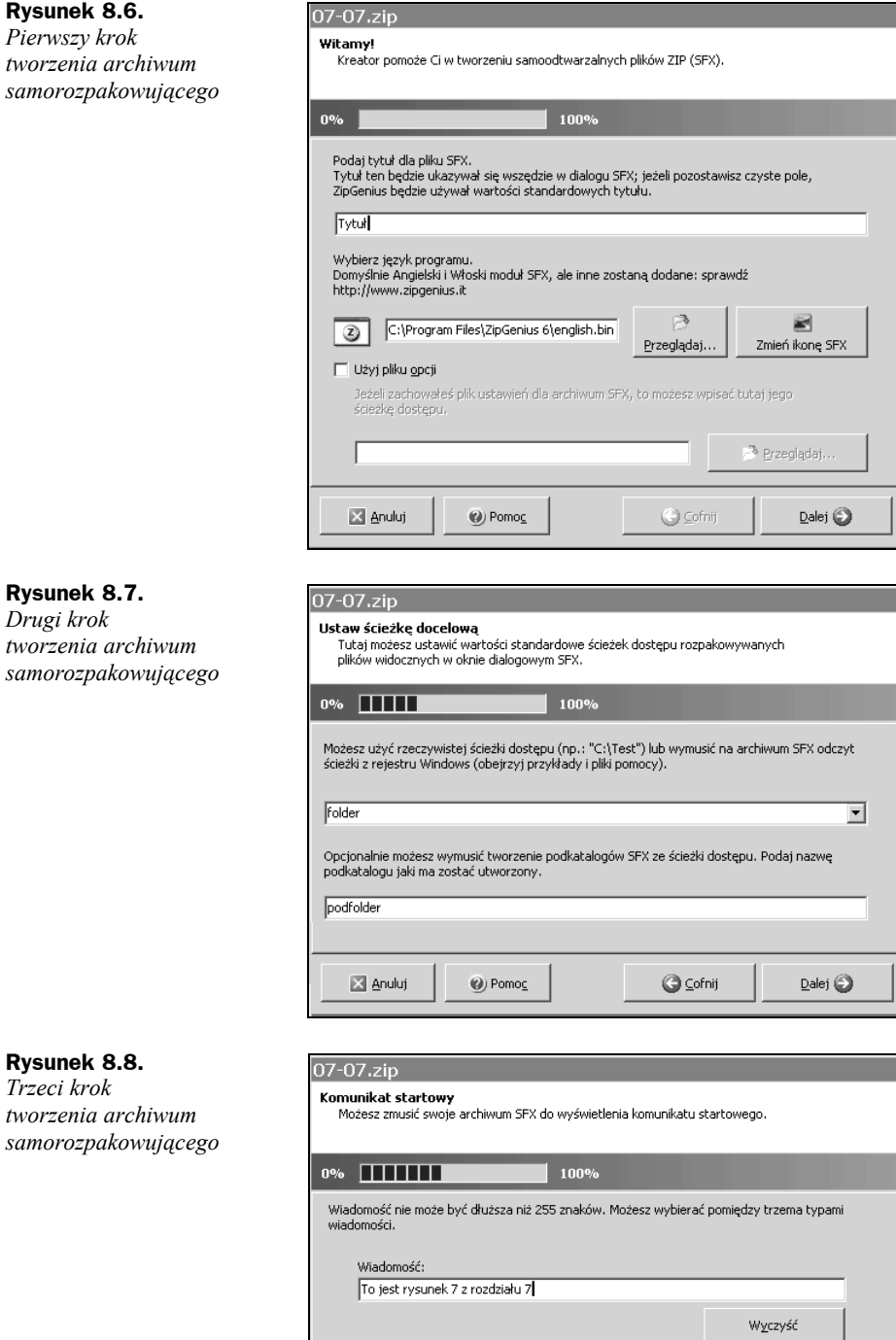

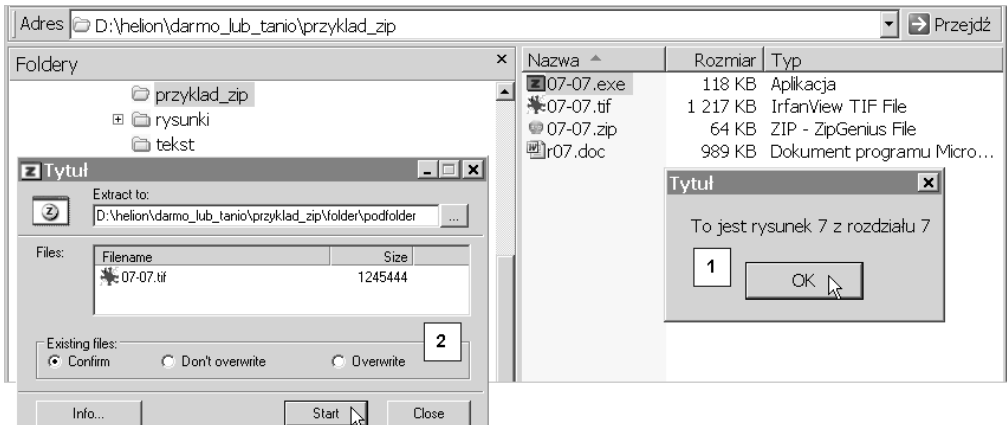

**Rysunek 8.9.** *Komunikaty rozpakowywanego archiwum*

**8.** Gdy w oknie 2. klikniesz *Start*, archiwum zostanie rozpakowane do podfolderu *folder\podfolder*, jak na rysunku 8.10.

**Rysunek 8.10.**  $\triangleright$  Przejdź Adres D:\helion\darmo\_lub\_tanio\przyklad\_zip\folder\podfolder  $\mathbf{r}$ *Wynik rozpakowania*  $x \mid$  Nazwa  $\triangle$ Rozmiar *archiwum 07-07.exe* Foldery  $\overline{F}$  Ne07-07.tif 1 217 KB pdf\_przyklady comocnicze □ □ przyklad\_zip □ △ folder **D** podfolder E im rysunki

Pokazałem jedynie kilka — jak sądzę najważniejszych — funkcji archiwizera ZipGenius.

# PrintFolder — tworzenie listy zawartości folderu

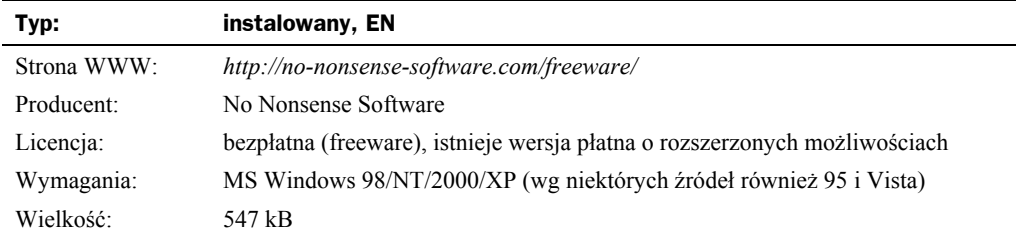

Ten niewielki programik wypełnia dość istotną lukę w działaniu Eksploratora Windows — pozwala zapisać w pliku tekstowym bądź wydrukować zawartość pojedynczego folderu (płatna wersja Pro PrintFolder rozpoznaje również zawartość podfolderów).

To, co było łatwe w starym DOS-ie, w systemie Windows stało się niemożliwe, a Microsoft jak pijany płotu trzyma się z uporem raz popełnionego błędu.

PrintFolder nie ma polskiej wersji, ale to w niczym nie przeszkadza, gdyż do jego obsługi jest potrzebna znajomość zaledwie czterech lub pięciu słów angielskich i to też tylko wtedy, gdy chcemy wynik zapisać w pliku lub wydrukować.

Program integruje się z powłoką systemu i w Eksploratorze Windows jest dostępny z menu podręcznego.

**1.** Po zainstalowaniu programu otwórz Eksploratora Windows i odszukaj folder, którego zawartość chcesz wylistować, kliknij go ppm i z menu podręcznego wybierz polecenie *PrintFolder* (rysunek 8.11). Otrzymasz listę pokazaną na rysunku 8.12.

| Adres <b>in</b> D:\helion\darmo_lub_tanio\tekst |                          |                    |               | <b>Przejdź</b>                |
|-------------------------------------------------|--------------------------|--------------------|---------------|-------------------------------|
| Foldery                                         | $\times$                 | Nazwa <sup>A</sup> | Rozmiar   Typ |                               |
| przyklad zin                                    |                          | 圍01.doc            |               | 459 KB Dokument program       |
| Rozwiń                                          |                          | 圈02.doc            |               | 551 KB Dokument program       |
| E in rysu                                       |                          | ■03.doc            |               | 1 390 KB Dokument program     |
| teks<br>Eksploruj                               |                          | ■04.doc            |               | 774 KB Dokument progran       |
| ca zdje<br>Otwórz                               |                          | ■05.doc            |               | 1 963 KB Dokument program     |
| □ □ zdje                                        |                          | 图06.doc            |               | 3 307 KB Dokument program     |
| ⊞ □ zdje,                                       | Add keyword to Keybreeze | @06.zip            |               | 3 185 KB ZIP - ZipGenius File |
| <b>PrintFolder</b><br>a zdje                    |                          | ■07.doc            |               | 989 KB Dokument program       |
| Wyszukaj<br>@ darr                              | Иζ                       | ■08.doc            |               | 268 KB Dokument program       |
| Odkurz tutaj<br>⊞ □ Excel 2                     |                          |                    |               |                               |

**Rysunek 8.11.** *Listowanie zawartości folderu*

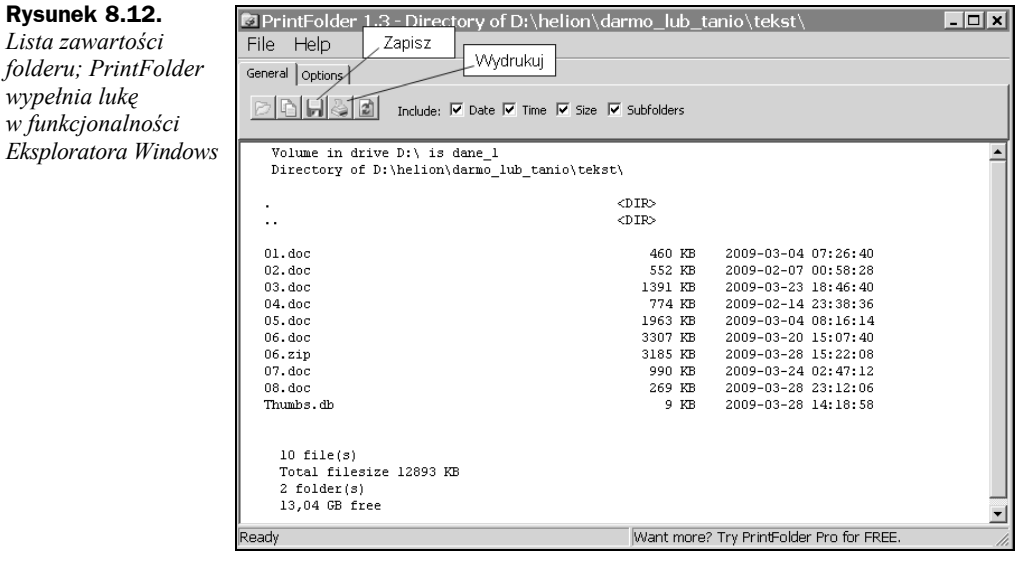

**2.** Otrzymaną listę możesz wydrukować lub zapisać w pliku tekstowym, klikając przyciski pokazane na rysunku 8.12 lub korzystając z poleceń menu.

# ReNamer — hurtowa zmiana nazw

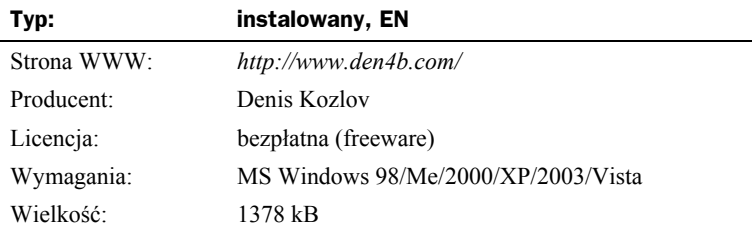

ReNamer to mały programik do masowej zmiany nazw plików. Oferuje wszystkie najważniejsze procedury zmiany nazw plików: dodaje przyrostki lub przedrostki, zmienia małe litery na wielkie, dodaje kolejne numery itp. Może usuwać z nazw spacje, zmieniać rozszerzenia plików i dużo więcej, a wszystkie zmiany mogą być wykonywane jednocześnie w kilku folderach. Rozpoznaje etykiety meta: ID3v1, ID3v2 i EXIF, i potrafi ich zawartość wprowadzać do nazw plików.

Zbyt dużo tego na opisanie tutaj, więc pozostanę przy najprostszych, podstawowych przykładach.

Dwa różne zbiory zdjęć zostały zapisane w folderach *Moje dokumenty\katalog\_1* oraz *Moje dokumenty\katalog\_2* — rysunek 8.13.

| $\Rightarrow$ Przejdź<br>  Adres    C:\Documents and Settings\ktm\Moje dokumenty\katalog_2 |                                 |                                             |                           |                    |                             |                    |                         |
|--------------------------------------------------------------------------------------------|---------------------------------|---------------------------------------------|---------------------------|--------------------|-----------------------------|--------------------|-------------------------|
| Foldery                                                                                    | $\mathsf{x}$                    | Nazwa <sup>A</sup><br>*Gawin_na_tarasie.jpg |                           |                    | Rozmiar   Typ               | 71 KB IrfanView JP | Data mody<br>2009-01-24 |
| Moje dokumenty                                                                             |                                 | *Gawin_staruszek.jpg                        |                           |                    |                             | 31 KB IrfanView JP | 2009-03-06              |
| <b>□ Artur</b>                                                                             |                                 |                                             |                           |                    |                             |                    |                         |
| <b>E</b> Downloads                                                                         |                                 |                                             |                           |                    |                             |                    |                         |
| Ⅲ B Expressivo Documents                                                                   |                                 |                                             |                           |                    |                             |                    |                         |
| <b>B</b> Expressivo Podcasts                                                               |                                 |                                             |                           |                    |                             |                    |                         |
| <b>in katalog 1</b>                                                                        |                                 |                                             | $\boldsymbol{\mathsf{x}}$ | Nazwa <sup>A</sup> |                             |                    | Rozmiar                 |
| katalog 2                                                                                  | Foldery                         |                                             |                           |                    | ¥ Carola 2 Orange JPG       |                    | 28 KB                   |
| konfiguracja win                                                                           | Moje dokumenty<br>$\Box$        |                                             |                           |                    | ¥ Carola 4.JPG              |                    | 33 KB                   |
| Menu Start                                                                                 | <b>□ Artur</b>                  |                                             |                           |                    | SClaude 2.JPG               |                    | 109 KB                  |
| ⊞ noja muzyka                                                                              | <b>El</b> Downloads             |                                             |                           |                    | *Claude 3.JPG               |                    | 103 KB                  |
| 圖 Moje obrazy                                                                              | Ⅲ <i>图</i> Expressivo Documents |                                             |                           |                    | *Claude 4.JPG               |                    | 123 KB                  |
| Moje wideo                                                                                 | <b>B</b> Expressivo Podcasts    |                                             |                           |                    | <b>*Claude 240309-1.jpg</b> |                    | 37 KB                   |
| @ Moje źródła danyc                                                                        | katalog 1                       |                                             |                           |                    | ¥Claude 240309 1-2.jpg      |                    | 36 KB                   |
| My Albums                                                                                  | tatalog 2                       |                                             |                           |                    | VClaudio 10.JPG             |                    | 73 KB                   |
| Notesy programu<br>$\mathbf{F}$                                                            | konfiguracja win                |                                             |                           |                    |                             |                    |                         |

**Rysunek 8.13.** *Dwa foldery ze zdjęciami*

Jak widać na rysunku 8.13, w dwóch katalogach mamy razem 10 zdjęć. Należy:

- ◆ ponumerować je kolejno: 01, 02... 10, a numery od reszty nazwy oddzielić podkreśleniem,
- usunąć dodatkowe opisy umieszczone za pierwszym słowem nazwy pliku.

Zadanie należy wykonać bez przenoszenia plików do jednego folderu.

**1.** Uruchom ReNamera i aby wczytać zawartość całych folderów, kliknij na głównym pasku narzędziowym przycisk *Add Folders* (wybranie *Add Files* pozwoliłoby na swobodne wybieranie plików z dowolnych folderów) — patrz rysunek 8.14.

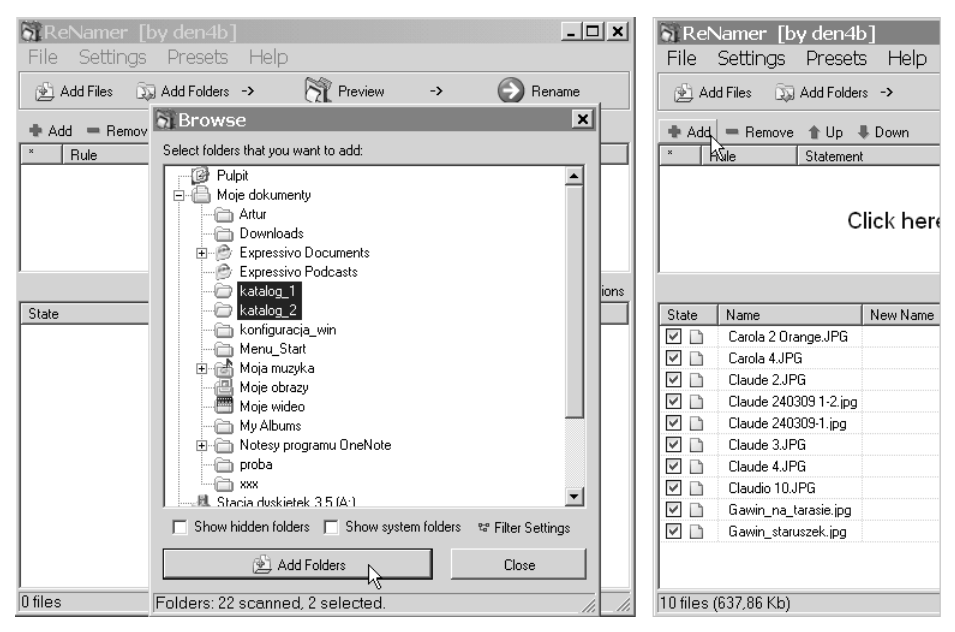

**Rysunek 8.14.** *Wczytywanie plików z różnych folderów i przejście do zmiany nazw*

- **2.** W oknie *Browse* wybierz i zaznacz foldery i aby je wczytać, kliknij *Add Folders* (rysunek 8.14).
- **3.** Gdy pliki z obu folderów zostaną wczytane jak po prawej stronie rysunku 8.14, kliknij przycisk *Add*, aby dodać regułę zmiany nazw. Efekt działania dodanej reguły możesz podejrzeć w kolumnie *New name* (rysunek 8.15). Dopóki nie naciśniesz *Rename*, zmiany w rzeczywistości nie zostaną dokonane.
- **4.** Aby dodać kolejną regułę, ponownie naciśnij przycisk *Add*, w oknie *Add Rule* wybierz *Insert*, w polu *What* wpisz znak podkreślenia, włącz opcję *Where: position* i ustaw jej wartość na 3 (rysunek 8.16). Kliknij *Add Rule*.
- **5.** Ponownie naciśnij przycisk *Add*, w oknie *Add Rule* wybierz *Replace*, w polu *Find* wpisz spację i gwiazdkę, a pole *Replace* zostaw puste, włącz interpretację znaków globalnych *Interpret...* i naciśnij *Add Rule* (rysunek 8.17). Spowoduje to usunięcie zakończeń pierwszych ośmiu nazw od spacji do kropki przed rozszerzeniem.

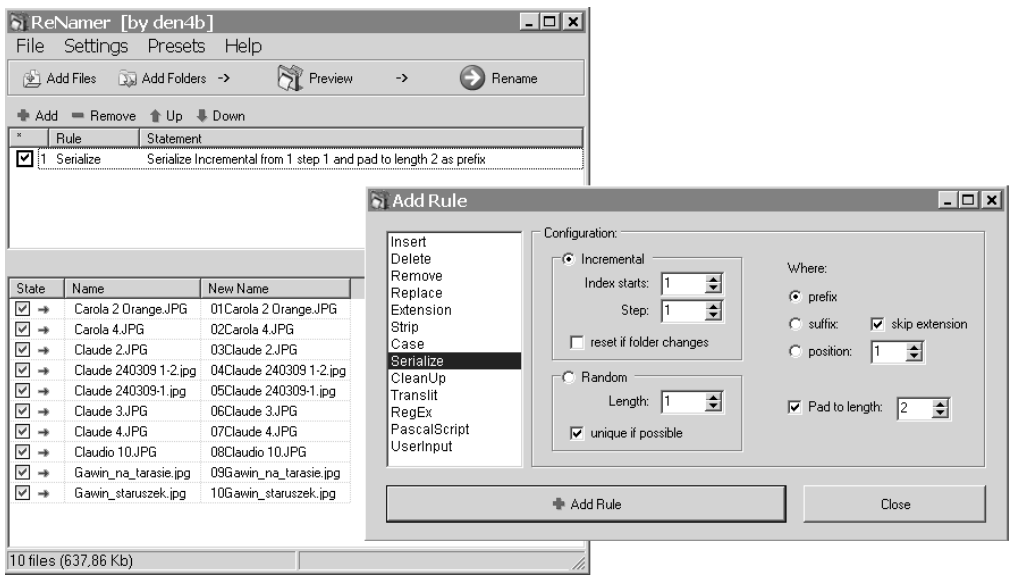

**Rysunek 8.15.** *Dodawanie przedrostków w postaci kolejnych dwucyfrowych numerów*

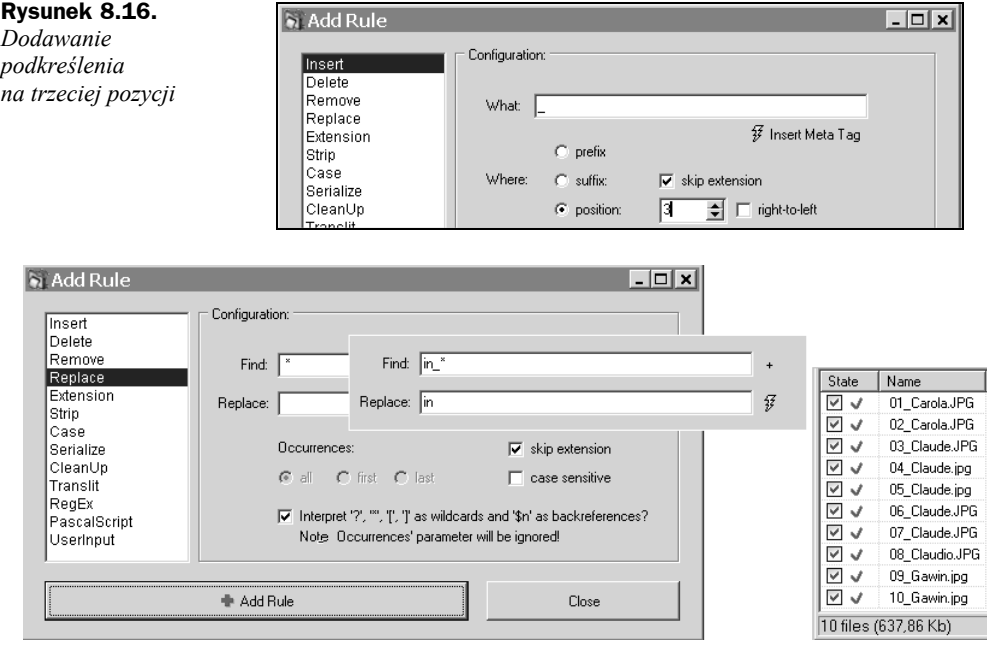

**Rysunek 8.17.** *Dwie dodatkowe reguły usuwania końca nazw i wszystko gotowe*

**6.** Analogicznie dodaj kolejną regułę, wpisując do pola *Find* ciąg znaków in\_\*, a do pola *Replace* tylko in (rysunek 8.17). Po kliknięciu *Add Rule* zobaczysz w kolumnie *New Name*, że ta reguła usunie niepotrzebne końcówki z nazw dwóch ostatnich plików.

- **7.** Jeżeli w kolumnie *New Name* wszystko się zgadza, kliknij na głównym pasku narzędziowym przycisk *Rename*; nazwy zostaną zmienione na pokazane po prawej stronie rysunku 8.17.
- **8.** Przekonaj się, że pliki pozostały na swoich pierwotnych pozycjach w folderach *Moje dokumenty\katalog\_1* i *Moje dokumenty\katalog\_2*.

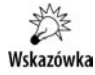

Znaczek błyskawicy, np.  $\frac{m}{2}$  inset Meta Tag na rysunku 8.16 i  $\frac{m}{2}$  na rysunku 8.17, oznacza przycisk pozwalający na wstawienie do nazwy metatagów, np. nazwiska wykonawcy w plikach mp3. Oczywiście aby dokonać wstawienia, pole metatagu nie może być puste.

# TagScanner — odczytywanie i edycja metatagów w plikach muzycznych

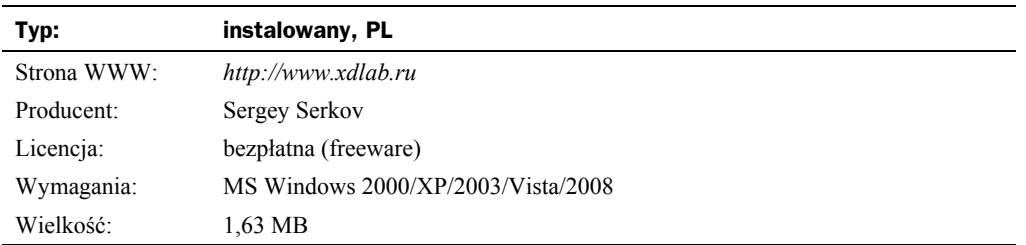

TagScanner to wielofunkcyjny program ułatwiający zarządzanie dużą kolekcją plików audio w różnych formatach. Obsługuje formaty plików:

- MP3, OGG, Musepack, Monkey's Audio, FLAC, AAC, OptimFROG, SPEEX, WavePack, TrueAudio, WMA i MP4,
- oraz formaty tagów: ID3 1.0/1.1/2.2/2.3/2.4, APE v1/v2, Vorbis Comments, WMA i MP4(iTunes).

Umożliwia tworzenie list muzycznych (playlists) i ich eksport do formatów: HTML, Excel oraz CSV (np. dla MySQL).

Ma wbudowany wieloformatowy odtwarzacz.

Obsługuje Unicode, dzięki czemu można stosować napisy w różnych językach.

Przyjrzymy się działaniu tylko jednej funkcji TagScannera: tworzeniu nazw plików na podstawie tagów.

**1.** Uruchom TagScannera i na dole jego okna (rysunek 8.18) kliknij przycisk *Otwórz*. W standardowy sposób wyszukaj i otwórz pliki muzyczne.

| <b>TAGSCANNER S.O</b>                                                                                                    |                                                                                                    |                                                                       |                                                                                                    | <b>R 5 6 X</b>                                                                                                    |  |  |  |  |
|----------------------------------------------------------------------------------------------------|----------------------------------------------------------------------------------------------------|-----------------------------------------------------------------------|----------------------------------------------------------------------------------------------------|----------------------------------------------------------------------------------------------------|--|--|--|--|
| <b>MUSIC RENAMER</b><br><b>TAG EDITOR</b>                                                                                                    | <b>TAG PROCESSOR</b><br><b>LIST MAKER</b>                                                                                                    | 鞣                                                                     | Nr ścieżki Dysk<br><b>T</b> APE<br>$123$ $123$                                                                                                    | $\sqrt{}$ Auto<br>≂                                                                                                    |  |  |  |  |
| 昌                                                                                                    |                                                                                                    |                                                                       | $\times$ Opcje                                                                                                    | $\sum$ Wynik                                                                                                    |  |  |  |  |
| Nazwa pliku<br>Artysta<br>01 Radio Nowhere.mp3<br>Bruce Springsteen<br>2 02 You'll Be Comin' Down, mp3 Bruce Springsteen<br>1 03 Livin' in the Future.mp3<br>Bruce Springsteen | Nr śc<br>Tytuł<br>Album<br>Radio Nowhere<br>1 Magic<br>You'll Be Comin'<br>2 Magic<br>Livin' in the Future<br>3 Magic<br>Znaczniki tagów do użycia «<br>w nazwach plików | Gatur<br>Rok<br>Artys<br>2007<br>Rock<br>Rock<br>2007<br>2007<br>Rock | 茶<br>Change case<br>□ Standard values<br>$\Box$ Transliteration<br>Formatuj Mitle%<br>Radio Nowhere.mp3<br>%title%<br>%track%<br>%totaltracks%<br>%artist%<br>%albumartist%<br>%disc%<br>%album%<br>%totaldiscs%<br>% bitrate%<br>% samplerate%<br>% channels%<br>% length%<br>% codec%<br>% length sec%<br>% codec profile%<br>% taqtype%<br>= Utwórz folder | Formatowanie tekstu<br>$\rightarrow -AL$<br>$\overline{\phantom{0}}$<br>↔<br>$\rightarrow -AL$<br>⊕<br>$\overline{\phantom{0}}$<br>-> -- FILENAME<br>$\cdot$ + $-$<br>Wzorce<br>%bpm%<br>%vear%<br>%genre%<br>%comment%<br>% filesize%<br>% filesize bytes%<br>% filedate%<br>%filename% |  |  |  |  |
|                                                                                                    |                                                                                                    |                                                                       |                                                                                                    |                                                                                                    |  |  |  |  |
| 0:00:00<br>Ścieżka<br>$\mathbb{D}$<br>$\mathfrak{A}$<br>- 00<br>n<br>$\triangleright$<br>Uwzględnij podfoldery<br>7,59 MB (00:03:18)<br>$1/3$ wybrane                          | C:\Documents and Settings\ktm\Moje dokumenty\katalog_3\                                                                                                    |                                                                       | Podgląd<br>$\cdot$ $\rightarrow$ $+$ $-$<br>c<br>Otwórz                                                                                                    | Zmień                                                                                                    |  |  |  |  |

**Rysunek 8.18.** *Pliki muzyczne na karcie Music Renamer w oknie TagScannera*

**2.** Kliknij zakładkę karty *Music Renamer*. Program domyślnie chce używać jako nazwy pliku tagu title (znacznik %title%). Aby się o tym przekonać, zaznacz pliki, których nazwy chcesz zmienić, i kliknij przycisk *Podgląd* (rysunek 8.19).

| TAGSCANNER S.O.                 |                                           |                   |                           | Nr ścieżki Dysk             | REDX         |  |  |  |
|---------------------------------|-------------------------------------------|-------------------|---------------------------|-----------------------------|--------------|--|--|--|
| <b>MUSIC RENAMER</b>            | <b>TAG EDITOR</b><br><b>TAG PROCESSOR</b> | <b>LIST MAKER</b> | 楽                         | <b>个 APE</b><br>$123$ $123$ | $\vee$ Auto  |  |  |  |
| 目  噐 ::   々 く   ::   又    *)  ? |                                           |                   |                           | $\sum$ Updie                | $\vee$ Wynik |  |  |  |
| Stara nazwa pliku               |                                           | Nowa nazwa pliku  |                           |                             |              |  |  |  |
| 01 Radio Nowhere, mp3           |                                           |                   | Radio Nowhere.mp3         |                             |              |  |  |  |
| 02 You'll Be Comin' Down.mp3    |                                           |                   | You'll Be Comin' Down.mp3 |                             |              |  |  |  |
| 03 Livin' in the Future.mp3     |                                           |                   | Livin' in the Future.mp3  |                             |              |  |  |  |

**Rysunek 8.19.** *Proponowane nowe nazwy plików*

**3.** Kliknij zakładkę *Music Renamer*, aby powrócić do poprzedniej strony. Do pola *Formatuj* — jak na rysunku 8.20 — wpisz %track%\_%title% i kliknij *Podgląd*.

| TAGSCANNER 5.0<br><b>MUSIC RENAMER</b> |                                                                                                    | <b>TAG FDITOR</b>                                        | <b>TAG PROCESSOR</b>                                               | <b>LIST MAKER</b> |                               | 鞣                                                                                                    |                               | Nr ścieżki Dysk<br><b>个 APE</b><br>$123$ $123$                     | 2 <br>$\blacktriangledown$ $\blacktriangledown$ Auto                    | <b>EDK</b>                              |
|----------------------------------------|----------------------------------------------------------------------------------------------------|----------------------------------------------------------|--------------------------------------------------------------------|-------------------|-------------------------------|----------------------------------------------------------------------------------------------------|-------------------------------|--------------------------------------------------------------------|-------------------------------------------------------------------------|-----------------------------------------|
|                                        | 目器器や金印屋りの                                                                                                |                                                          |                                                                    |                   |                               |                                                                                                    |                               | $\vee$ Opcje                                                       | $\sum$ Wynik                                                            |                                         |
| Nazwa pliku                            | 01 Radio Nowhere, mp3<br>02 You'll Be Comin' Down.mp3 Bruce Springsteen<br>03 Livin' in the Future.mp3   | Artysta<br>Bruce Springsteen<br><b>Bruce Springsteen</b> | Tytuł<br>Radio Nowhere<br>You'll Be Comin'<br>Livin' in the Future | Nr śc Album       | 1 Magic<br>2 Magic<br>3 Magic | Rok Artys<br>2007<br>2007<br>2007                                                                    | Gatur<br>Rock<br>Rock<br>Rock | 塔<br>□ Change case<br>I□ Standard values<br>$\Box$ Transliteration | Formatowanie tekstu<br>$-5 - 411$<br>$\rightarrow -AL$<br>-> --FILENAME | $\triangle$<br>$\overline{\phantom{0}}$ |
|                                        | Stara nazwa pliku<br>01 Radio Nowhere.mp3<br>02 You'll Be Comin' Down.mp3<br>03 Livin' in the Future.mp3 |                                                          |                                                                    |                   |                               | Nowa nazwa pliku<br>1 Radio Nowhere.mp3<br>2 You'll Be Comin' Down.mp3<br>3 Livin' in the Future.mp3 |                               | Formatuj %track% %title%<br>3 Livin' in the Future, mp3            |                                                                         | $\cdot$ + $-$                           |

**Rysunek 8.20.** *Przykład tworzenia nazw plików na podstawie tagów*

**4.** TagScanner zaproponuje zmianę nazw, jak na wstawce na rysunku 8.20. Jeżeli Ci to odpowiada, kliknij na dole okna (patrz rysunek 8.18) przycisk *Zmień*.

# FileSort — wybieranie plików według kryterium

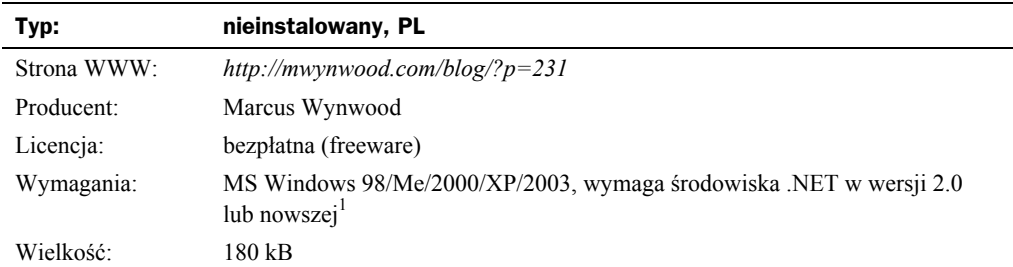

Kolejny program, który podobnie jak PrintFolder wypełnia lukę funkcjonalną Eksploratora Windows, umożliwia zrobienie w systemie Windows czegoś, co było proste i naturalne w archaicznym DOS-ie.

Jeżeli w jednym folderze masz pliki różnych rodzajów: zdjęcia *.jpg* i *.tif*, dokumenty *.doc* i *.xls* itd., FileSort pozwala na wyeksportowanie plików wybranych według określonego kryterium do dowolnie wybranego folderu. Tylko tyle i aż tyle.

Spróbujemy za jego pomocą odsiać pliki *.jpg* z folderu tymczasowego *C:\...\Moje dokumenty\tmp*.

**1.** Uruchom program FileSort.

Ponieważ nie jest instalowany, nie znajdziesz polecenia w menu *Start* — chyba że sam je ręcznie dorobiłeś — więc musisz uruchomić plik *.exe* bezpośrednio z folderu, w którym został zapisany.

- **2.** W oknie *FileSort* (rysunek 8.21) kliknij *Browse* w polu *Sort this folder*, aby wybrać folder, z którego zamierzasz odfiltrować wybrane pliki.
- **3.** Program po ściągnięciu z sieci jest gotów do odsiewania plików *.jpg* i *.png*.

W dolnym polu włącz filtr *\*.JPG* i po prawej stronie kliknij przycisk *Browse*, aby wybrać folder docelowy.

- **4.** Kliknij duży przycisk *SORT!* w prawym górnym rogu okna; pliki *.jpg* zostaną przesunięte do podfolderu *\foto*.
- **5.** Jeżeli chcesz dodać nowy filtr, np. odsiewający pliki *.tif*, wykonaj kolejno następujące czynności:
	- kliknij przycisk *NEW RULE* (rysunek 8.22),
	- w wierszu nowego filtra kliknij pole *Move files that match this expression...* (Przesuń pliki pasujące do tego wyrażenia...),

l

<sup>1</sup> Patrz uwagi o środowisku .NET w następnym rozdziale.

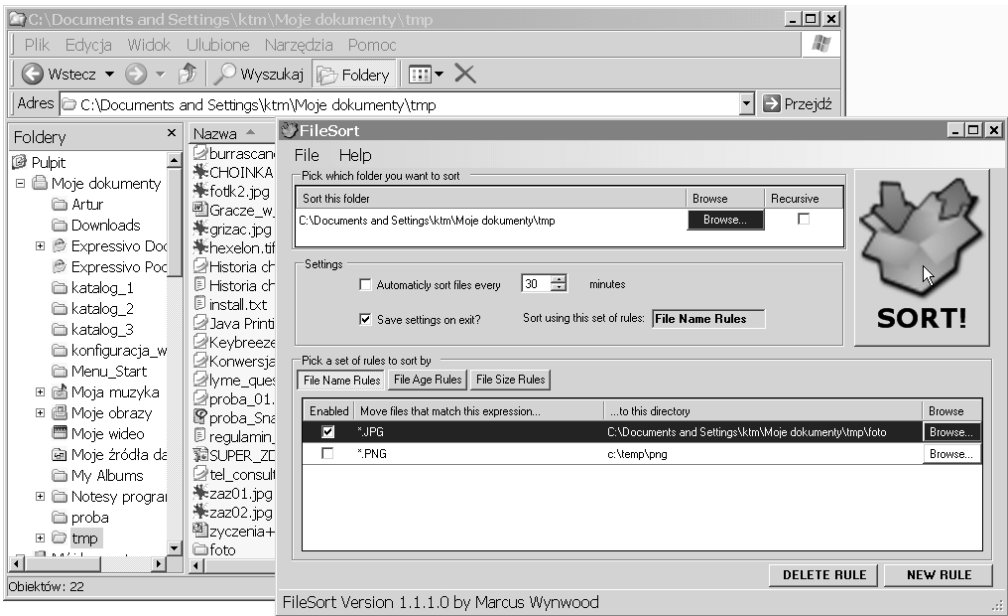

**Rysunek 8.21.** *Pliki .jpg zostaną przesunięte do podfolderu \foto*

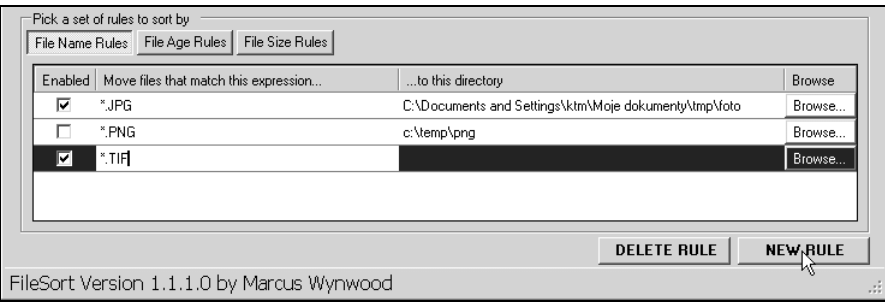

**Rysunek 8.22.** *Tworzenie nowego filtra*

- ◆ kliknij przycisk *BROWSE*, aby wybrać folder docelowy,
- $\bullet$  sprawdź, czy nowy filtr jest włączony ("ptaszek" po lewej stronie).

Do usuwania zaznaczonego filtra służy przycisk *DELETE RULE*.

Jeżeli nie wyłączysz opcji *Save settings on exit*, wszystkie ustawienia będą zapisywane podczas zamykania programu.

Można również odfiltrowywać pliki zależnie od wielkości (przycisk *File Size Rules*) lub daty utworzenia (przycisk *File Age Rules*).